# Utiliser Gmail (avec Chrome)

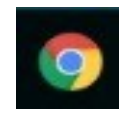

Chrome

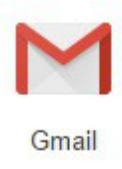

Un petit guide pour lire et envoyer des courriels (emails) avec Gmail et Chrome.

**Plan du guide :**

- 1 – [Ouvrir Chrome, et Google](#page-1-1)
- 2  [Se connecter à Gmail](#page-1-0)
- 3 – [Présentation de l'interface Gmail](#page-2-0)
- 4 – [Lire ses mails](#page-4-0)

# <span id="page-1-1"></span>**1 Ouvrir Chrome et Google**

D'abord *ouvrir* Chrome, en cliquant **une fois** sur l'*icône* de Chrome dans la barre du bas de l'écran.

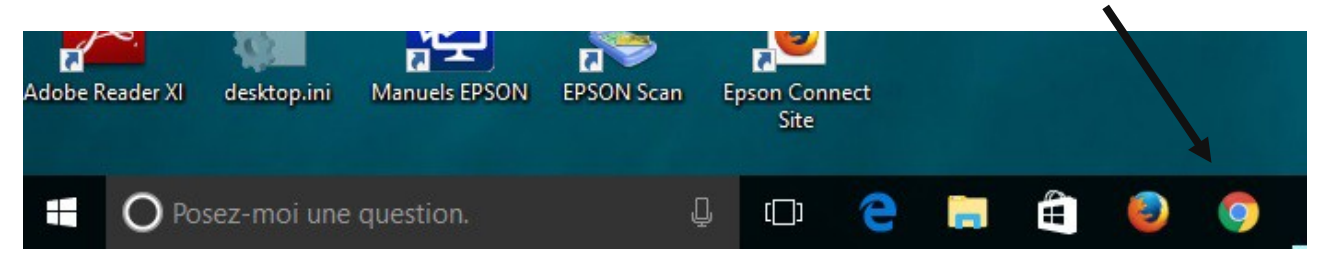

On obtient l'écran suivant, si par défaut Chrome s'ouvre sur Google :

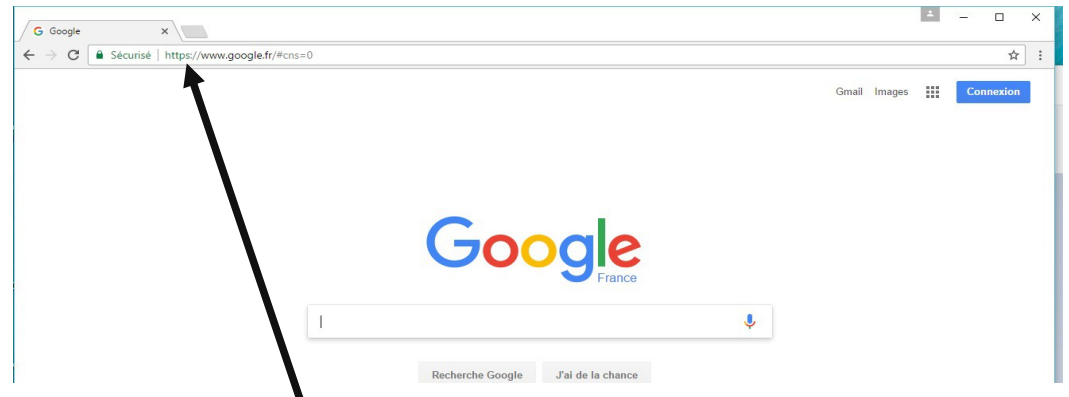

si non taper *'Google.fr'* dans l' *URL*, puis la touche entrée ( $\leftarrow$ ). On doit avoir l'écran comme cidessus.

 $\bigg)$ 

### <span id="page-1-0"></span>**2 Se connecter à Gmail**

Cliquer sur *Gmail* en haut à droite.

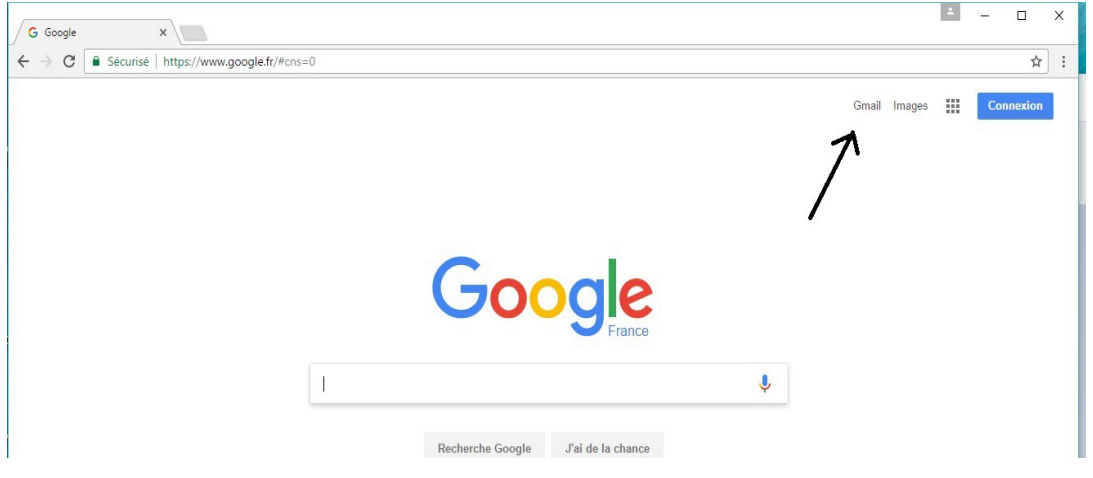

#### On obtient l'un des écrans de connexion suivant :

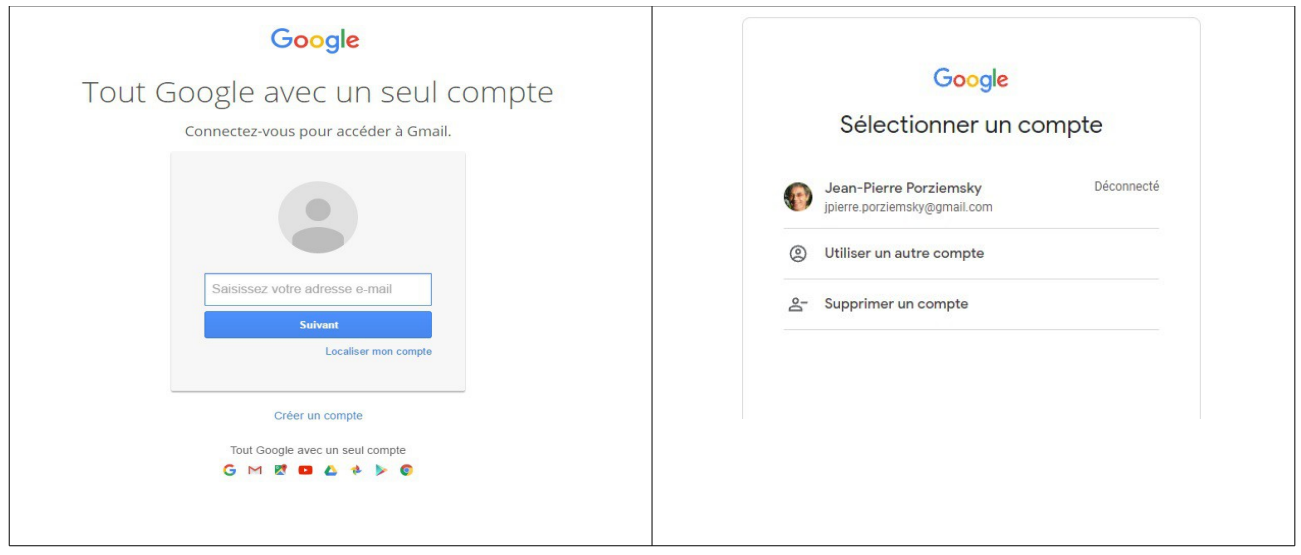

Saisir votre adresse mail, puis cliquer sur **Suivant** .

Saisir votre mot de passe et cliquer sur **Connexion**.

Il se peut que votre adresse mail soit déjà affichée, dans ce cas cliquer sur votre adresse et saisir votre mot de passe et cliquer sur **Connexion**.

Un écran avec une barre de progression apparaît un moment,

# <span id="page-2-0"></span>**3 Présentation de l'interface Gmail**

Une fois connecté, votre messagerie Gmail s'affiche.

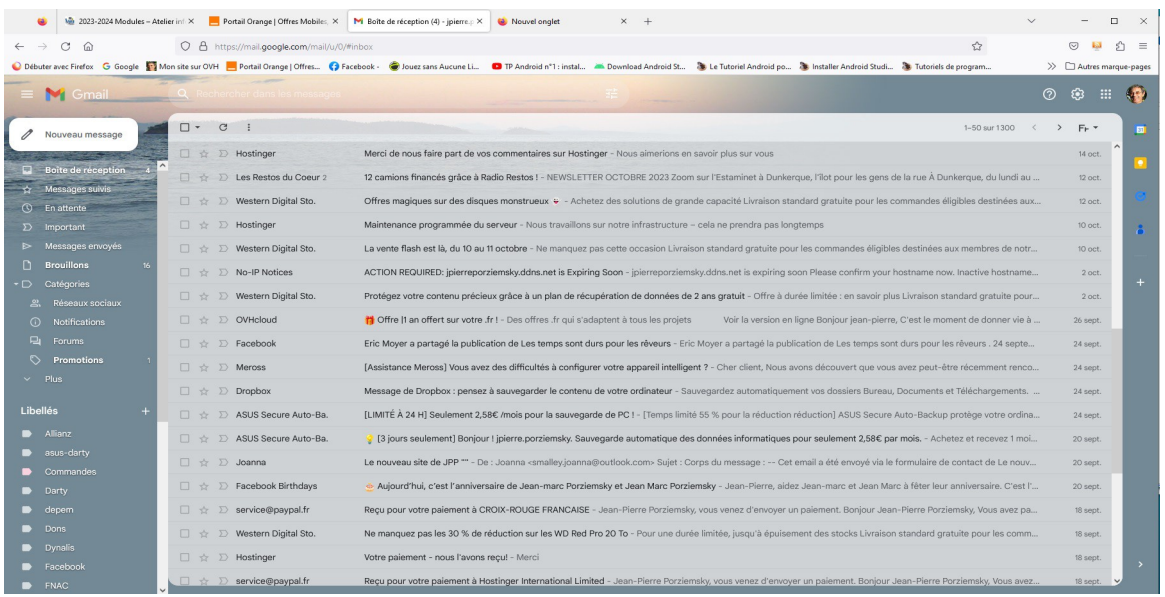

Voyons plus en détail la **colonne de gauche**, le centre de commande de l'interface :

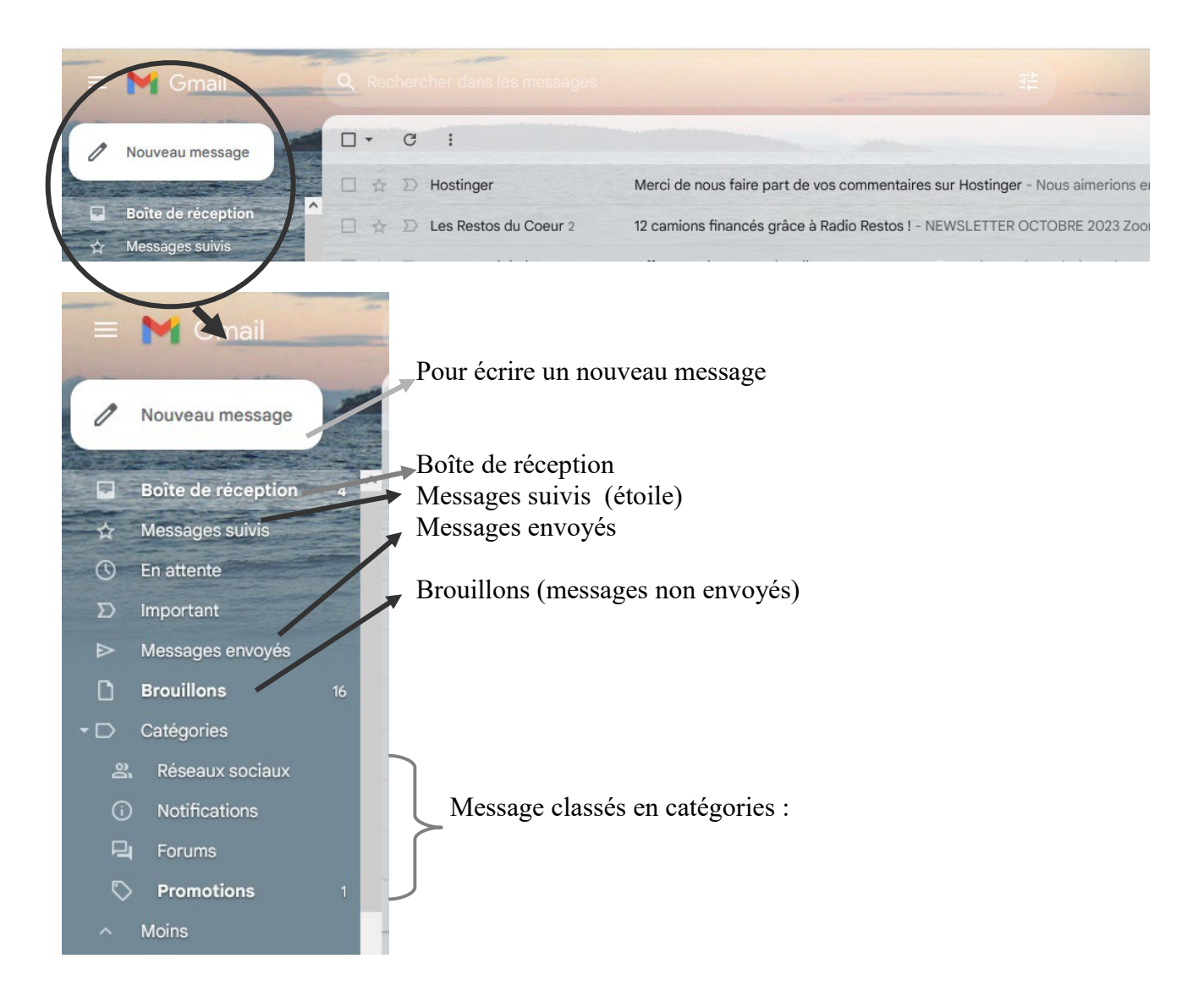

Cliquer sur une catégorie pour afficher son contenu.

# <span id="page-4-0"></span>**4 Lire ses mails**

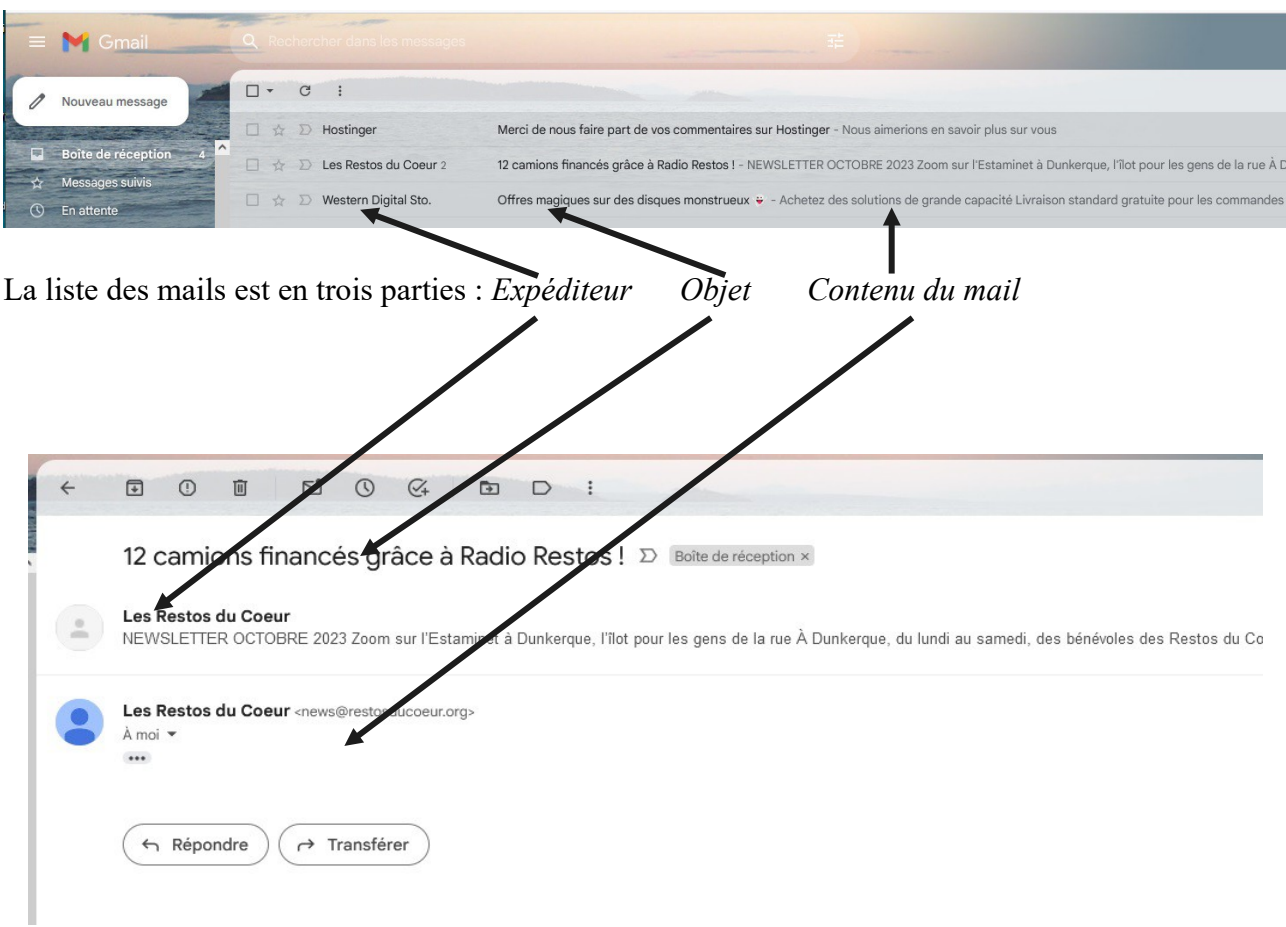

Pour lire un mail, il suffit de cliquer sur la ligne du mail que l'on veut lire. Le mail s'affiche sur la page.

Lorsque le mail est affiché, un petit menu apparaît :

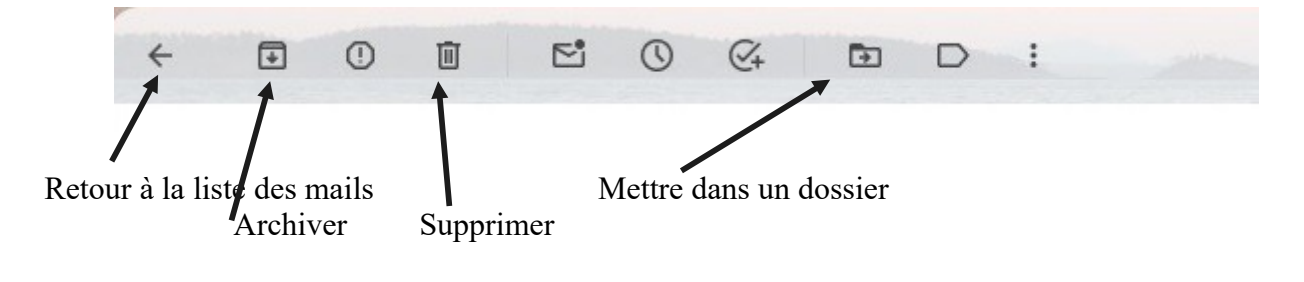

## *4.1 Répondre au mail*

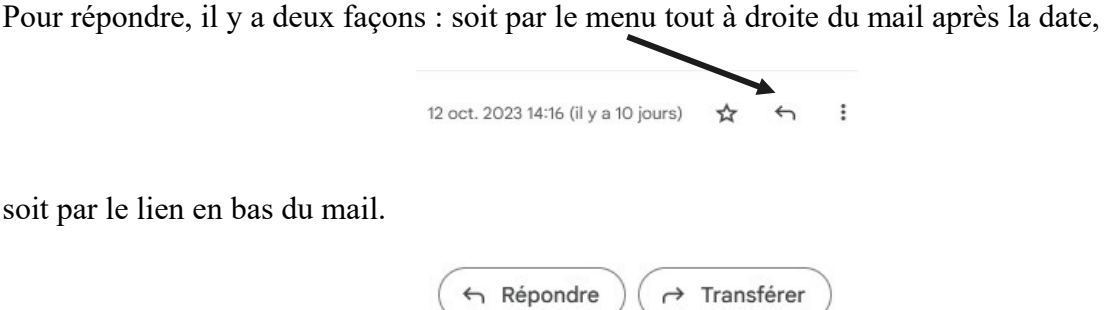

On a un cadre qui permet d'écrire la réponse, et on clique sur *Envoyer,* une fois la réponse terminée.

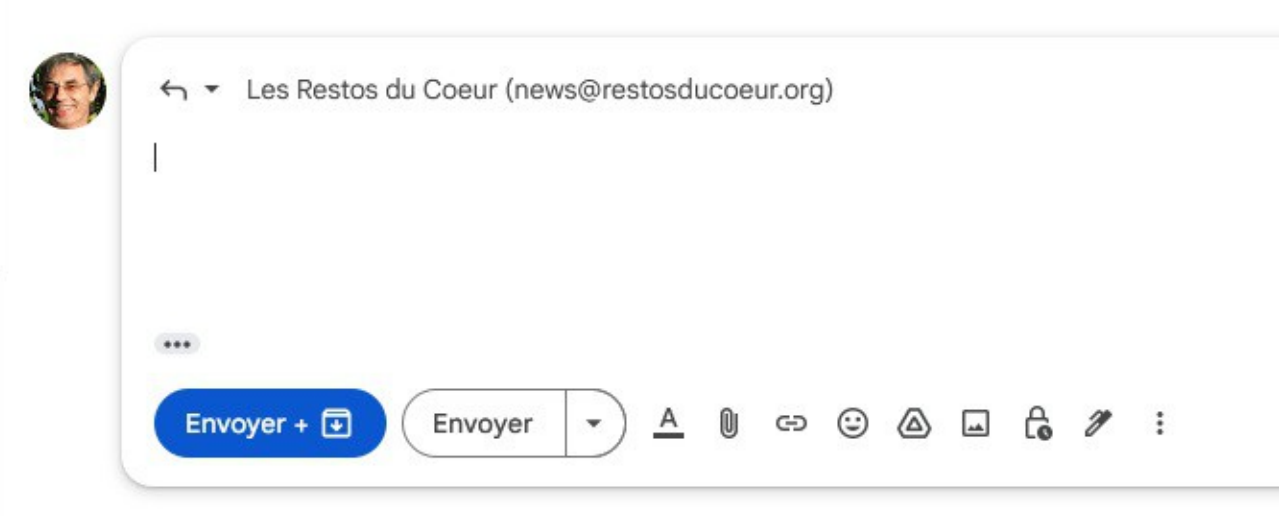